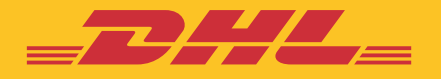

# **GUIA RÁPIDO**

## **DHL Online SuppliesOrdering**

**DHL Express-Excellence. Simply delivered.** 

## **INTRODUÇÃO**

O portal *OSO – Online Supplies Ordering* está disponível para todos os clientes da DHL Express com atividade em Portugal, detentores de contas de exportação e/ou importação.

Esta aplicação tem como principal objetivo agilizar as encomendas de consumíveis gratuitos e pagos que são fornecidos pela DHL Express.

Ao aceder ao OSO vai ter acesso às seguintes funcionalidades:

- Criar novos pedidos de encomenda de consumíveis.
- Visualizar o histórico de encomendas com a possibilidade de copiar uma encomenda efetuada anteriormente.
- Acompanhar os pedidos criados através do portal Track & Trace da DHL Express
- Guardar moradas de entrega utilizadas com frequência
- Gerir as contas DHL Express associadas aos pedidos de consumíveis

## **PARA COMEÇAR, DEVE REGISTAR-SE**

**1.** Aceda a https://oso.dhl.com/pt/pt e clique em **Registar** ou **Registe-se agora!**DHL Online Supplies Ordering - Portugal **POLI** Login Customer Login (Email) Palavra passe Login **Login via MvDHL** DHL Online Supplies Ordering - A gestão rápida e eficaz das encomendas de consumíveis da DHL Express Vindo à nova plataforma que lhe permite gerir as encomendas de consumíveis disponibilizados pela DHL Express Portugal! Número de conta DHL Express (Exportação ou Importação) obrigatório Entregas apenas em Portugal · O código postal para entrega dos consumiveis deve ser o mesmo que coloca no remetente das cartas de porte criadas por si Registe-se agora para iniciar ou faça login via MYDHL+ usando o link acima "Login via MyDHL+" Salba mais sobre esta aplicação através do Guia de Utilizador  $\pi$   $\pi$  is a min  $\pi$  if if it is  $\mathbb{R}^n$ 

**2.** Complete o formulário de registo. A palavra passe deve cumprir os requisitos indicados.

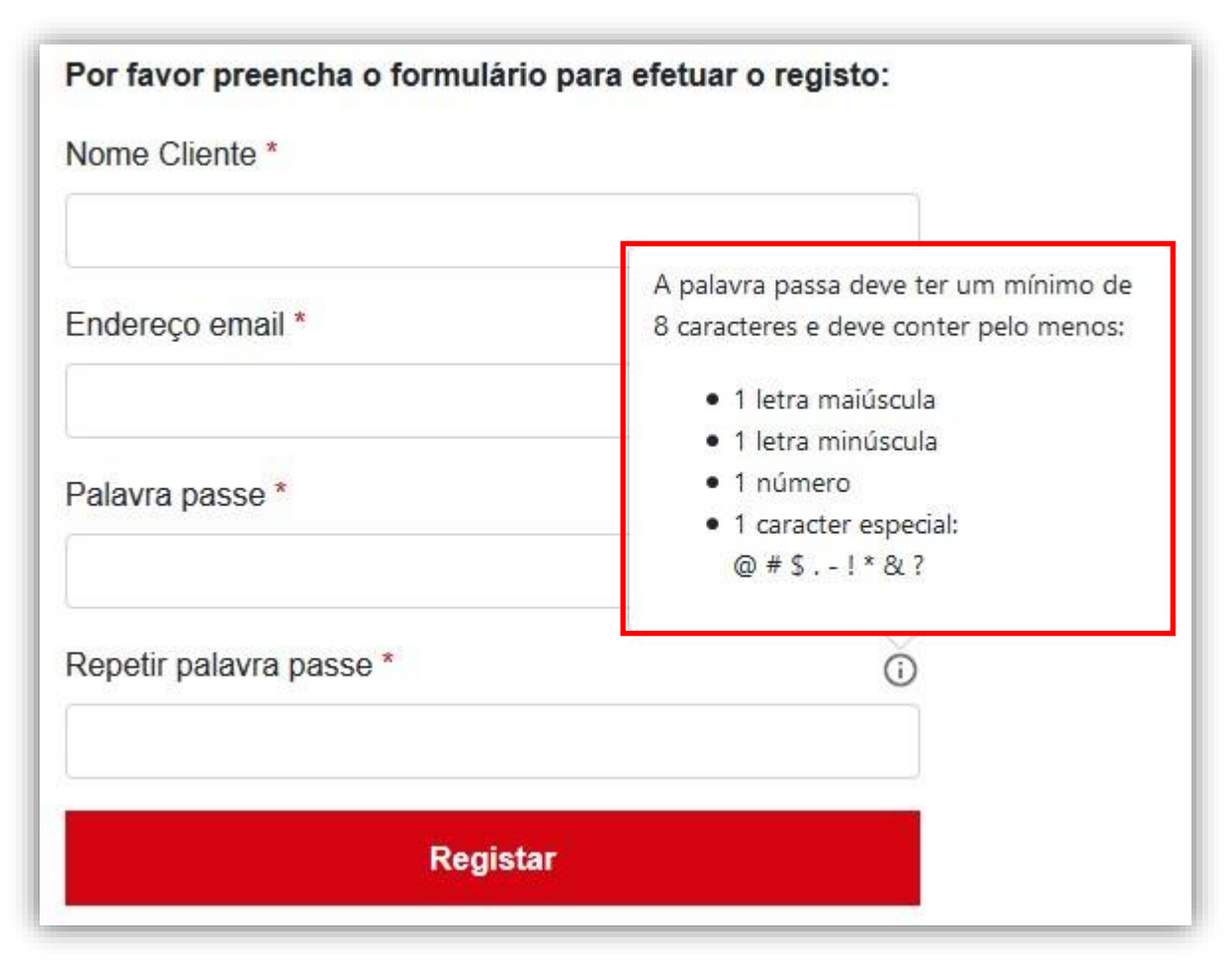

Por questões de segurança, será notificado a cada 90 dias para proceder à alteração da sua palavra passe.

- **3.** Clique **Registar** para submeter o seu pedido de acesso ao portal.
- **4.** Terminado o registo, receberá um email para ativar a sua conta OSO. O link de ativação é válido por um período de 24 horas.

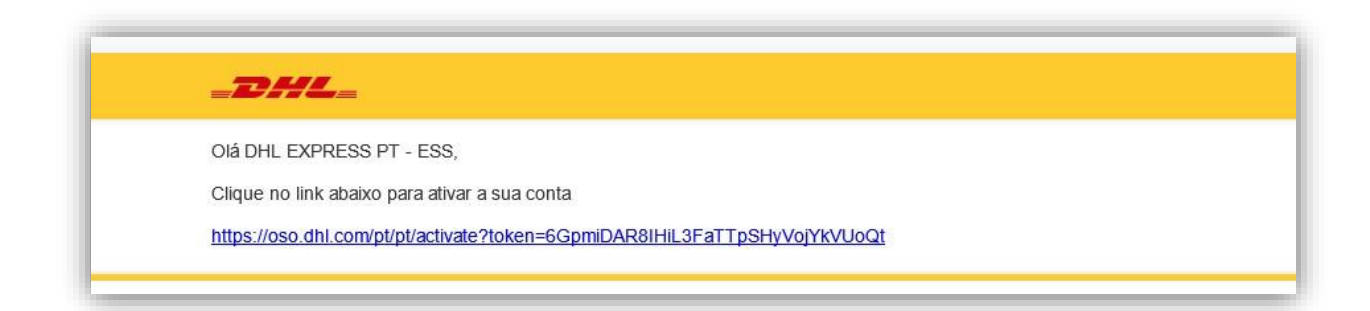

- **5.** Após a ativação da conta, receberá um novo email a confirmar que a conta foi ativada com sucesso.
- **6.** A partir desse momento já pode aceder ao portal. Para tal basta colocar as credenciais que definiu anteriormente no formulário de Login e clicar em "**Login"** ou em alternativa usar a opção **"Login via MyDHL+"**

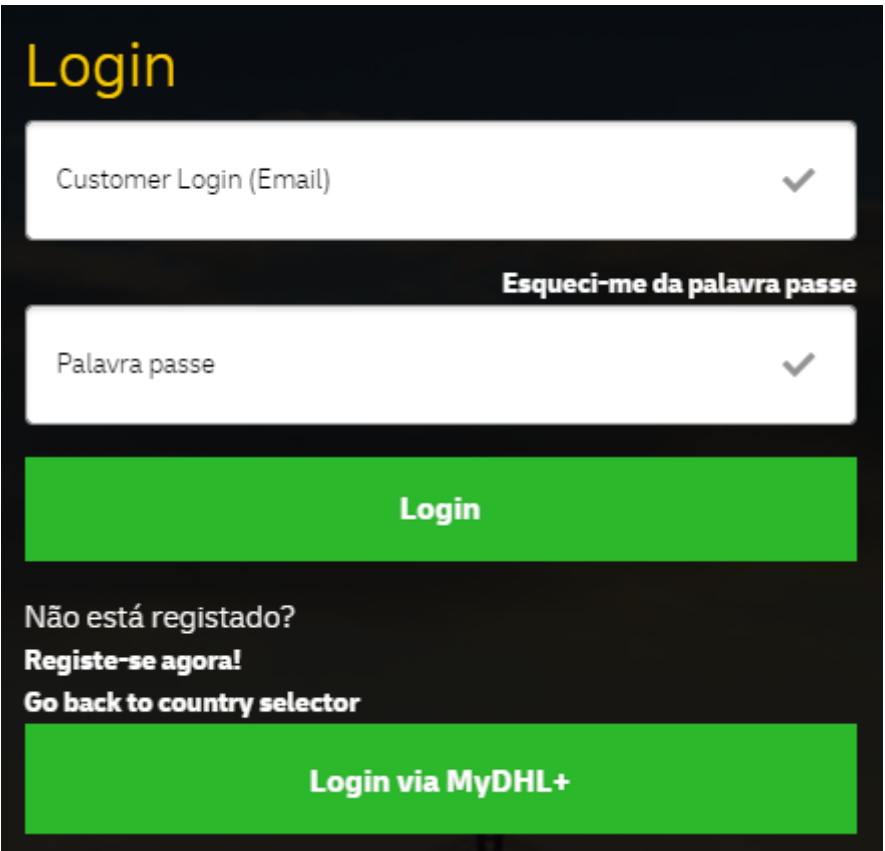

## **CRIAR UM NOVO PEDIDO DE ENCOMENDA**

Após o login é redirecionado para a página **Criar Encomenda**.

**1.** Adicione um número de conta DHL Express (exportação ou importação).

#### Gestão de números de conta na criação de uma nova encomenda

Ao adicionar uma conta DHL, o nome da empresa seá automaticamente apresentado.

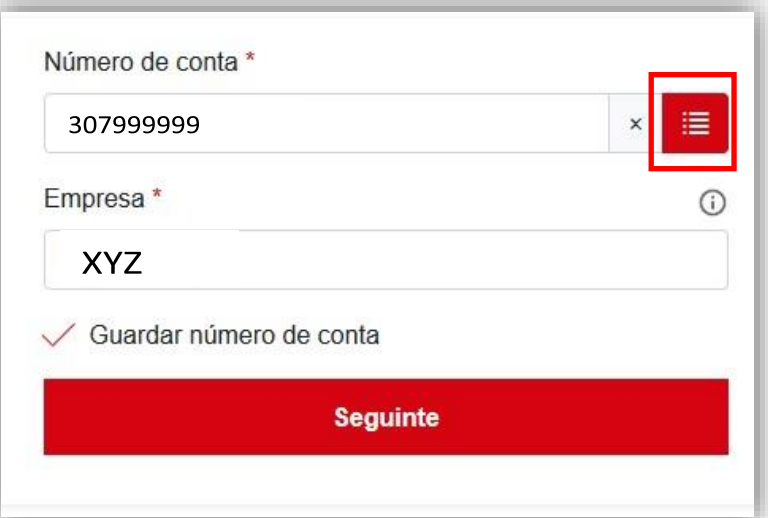

Para selecionar a conta que pretende utilizar na sua encomenda

Ao selecionar a opção Guardar número de contaa conta ficará registada na lista de números de conta para que possa utilizar nas futuras encomendas.

Se pretender, pode atualizar o nome da empresa.

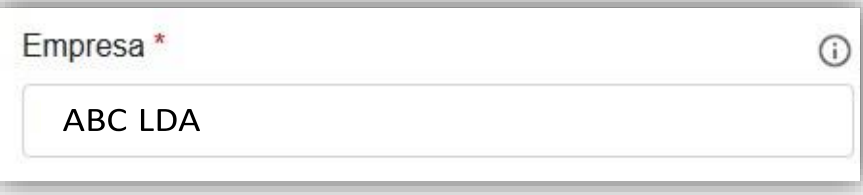

2. Clique Seguinte para colocar a Morada de entrega. Os campos obrigatórios estão identificados com um asterisco.

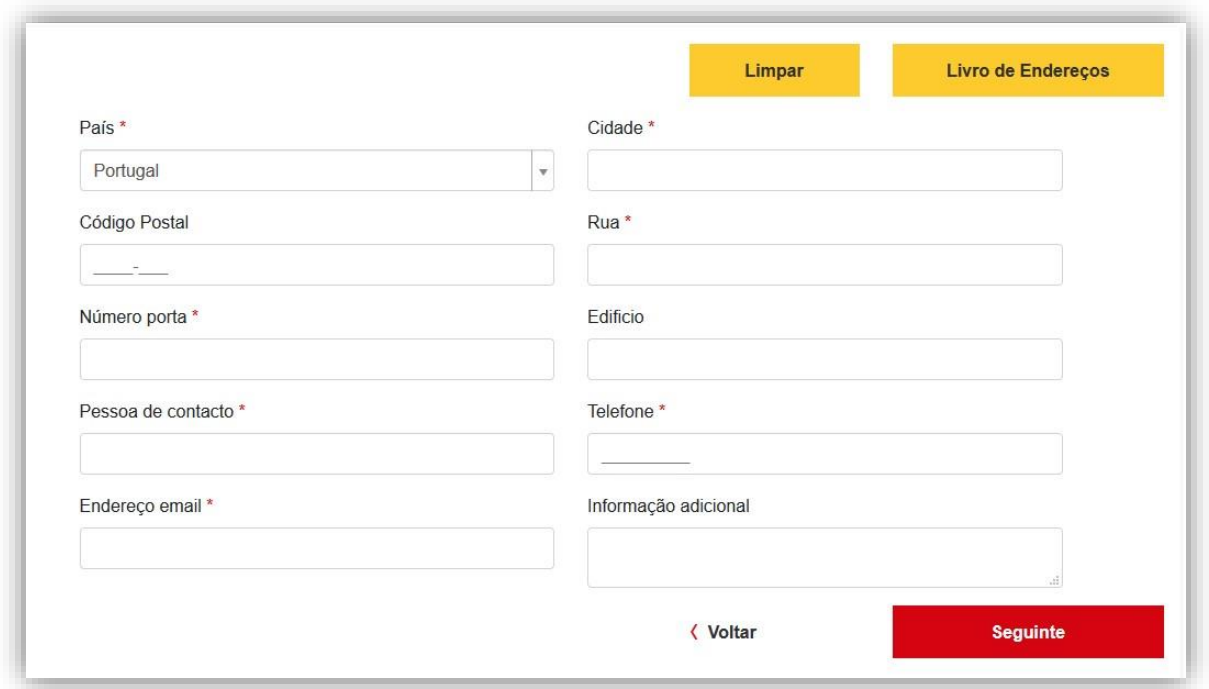

O campo **Informação adicional** deve ser utilizado para colocar instruções específicas para ajudar o estafeta na entrega dos consumíveis.

#### **Notas**

- A morada de entrega e os detalhes de contacto utilizados serão apresentados na próxima encomenda. Utilize o botão Limpar para colocar uma nova morada.
- Se tem várias moradas de entrega, recomendamos que adicione no seu Livro de **Endereços**
- **3.** Clique **Seguinte** para selecionar os **Produtos** que pretende encomendar. Introduza a quantidade de cada artigo que pretende encomendar.

#### **Quantidades e limites de encomenda**

▪ Existem produtos que são fornecidos em pacote. Essa informação é apresentada em **Artigos por unidade**. Podem também existir limites máximos de pedido de um determinado artigo. Essa informação está presente também nos detalhes do produto. No exemplo seguinte, o FLYER A4 (PEQUENO) é disponibilizado unitariamente. Assim deve indicar o número total de flyers que pretende encomendar. O ROLO ETIQUETAS AIR é constituído por 300 etiquetas. Se pretender 900 etiquetas deve indicar que pretende 3 robs.

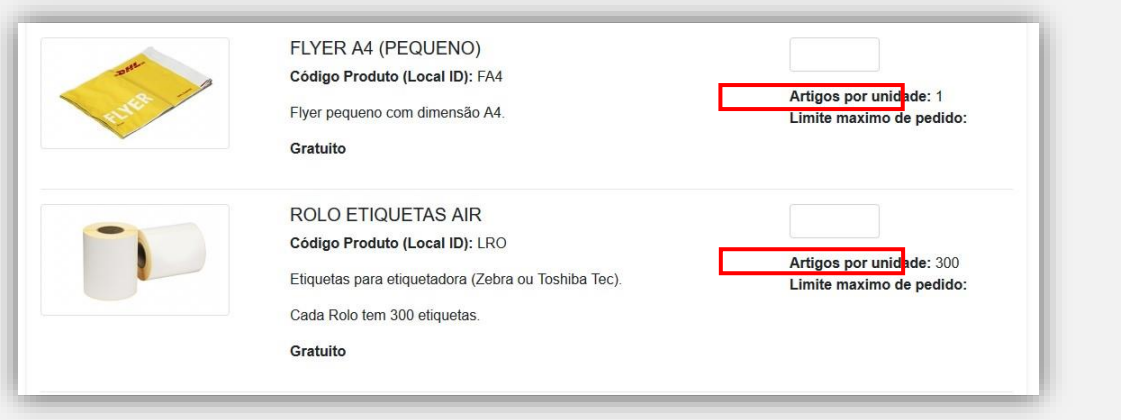

Nos detalhes de cada produto é também apresentada uma breve descrição, ▪dimensões, peso suportado e ainda se o artigo é gratuito ou se tem algum custo. Caso tenha um custo será apresentado o respetivo preço a cobrar na próxima fatura após a entrega dos consumíveis.

**4.** Clique **Seguinte** para visualizar o **Resumo** da encomenda que está prestes a submeter**.** Confirme se a informação está de acordo com o que é pretendido. Se necessitar de efetuar alguma atualização basta clicar no botão **Editar**. Para submeter o pedido basta clicar no botão **Confirmar.**

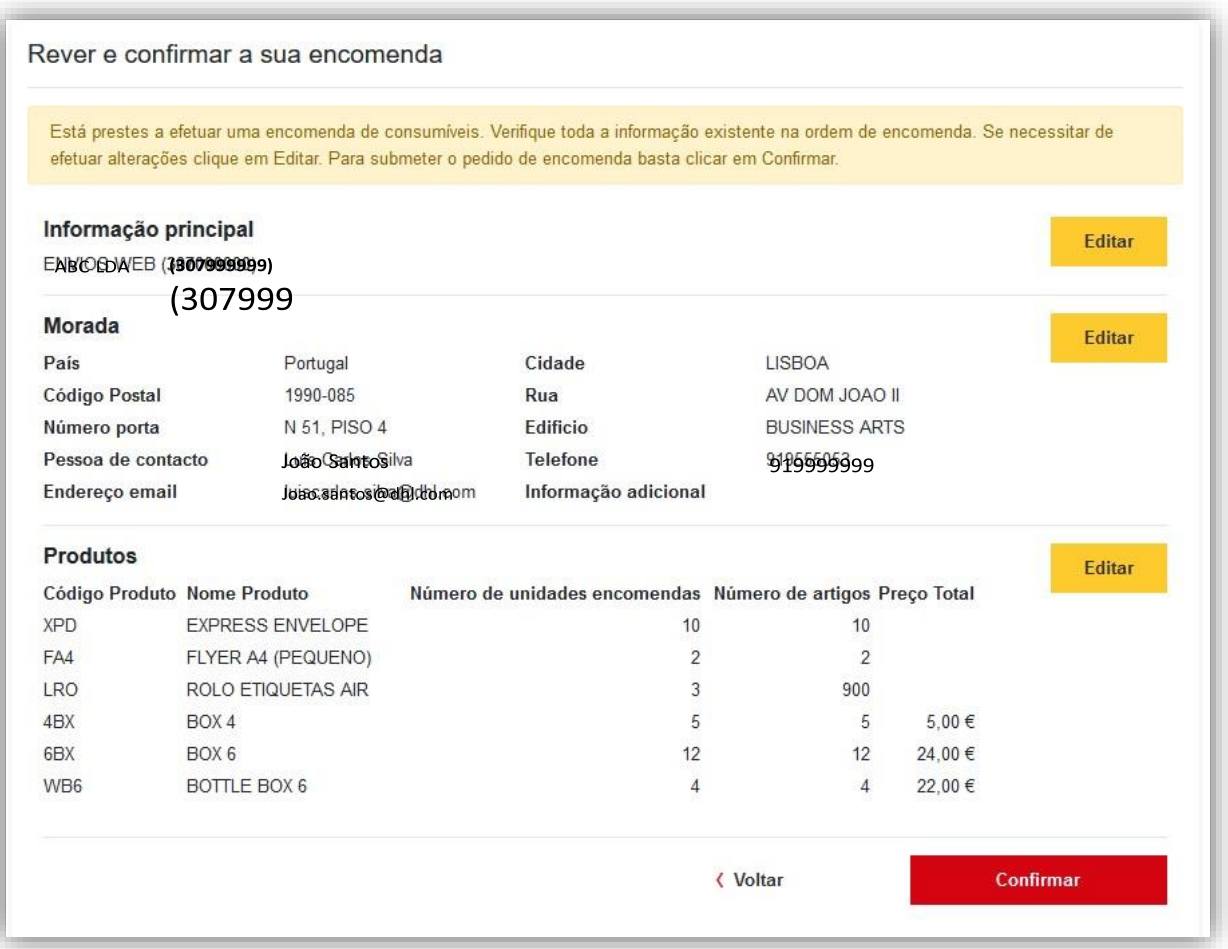

**5.** Após a confirmação vai receber um email com os detalhes da encomenda que submeteu.

## **GESTÃO DA SUA CONTA OSO**

As opções apresentadas no menu superior permitem-lhe uma fácil e rápida gestão das configurações existentes no OSO.

#### **HISTÓRICO DE ENCOMENDAS**

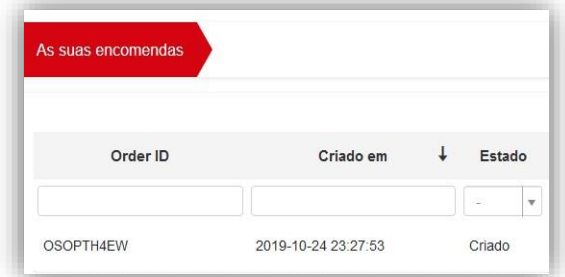

#### **PERFIL**

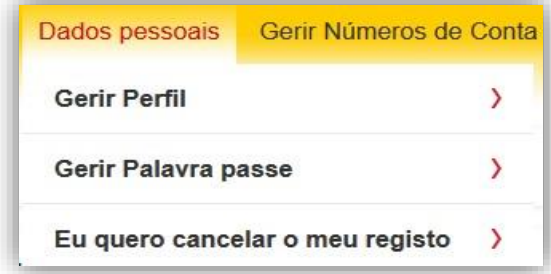

▪ Visualizar todas as encomendas criadas pelo utilizador

■ Copiar e editar encomendas criadas anteriormente para submeter novamente

- Gerir os seus dados de contacto e palavra passe
- Cancelar o seu registo caso pretenda eliminar definitivamente o seu registo no OSO

#### **NÚMEROS DE CONTA**

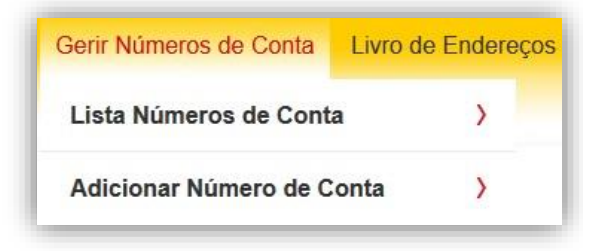

▪ Visualizar, adicionar e eliminar as suas contas DHL para utilização nos pedidos de encomenda

#### **LIVRO DE ENDEREÇOS**

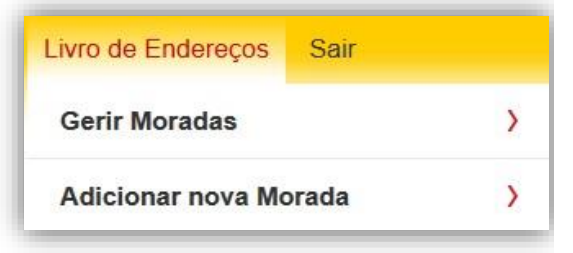

- Guardar as moradas de entrega utilizadas frequentemente
- Ao criar um novo pedido de encomenda pode rapidamente selecionar uma morada do seu livro de endereços

#### **DHL Express Portugal, Lda.**

Av. D. João II, nº 51, 4º 1990-085 Lisboa

Portugal

www.dhl.pt | pt.express | siga-nos no Linkedin

**DHL Express-Excellence. Simply delivered.** 

Version: 1.0 **Valid: 11/2019**